# **WAVES / ABBEY ROAD**

# **J37**

# **USER GUIDE**

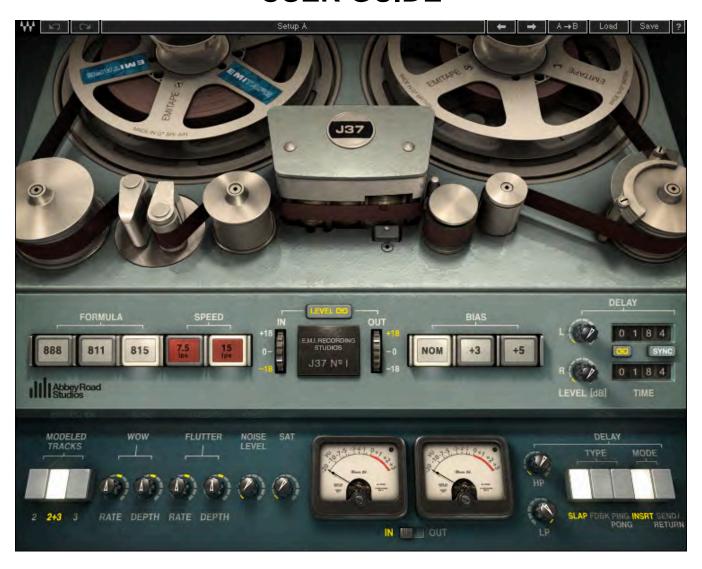

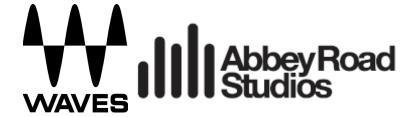

#### **TABLE OF CONTENTS**

| Chapter 1 – Introduction               | 3  |
|----------------------------------------|----|
| 1.1 Welcome                            | 3  |
| 1.2 Product Overview                   | 3  |
| 1.3 About the J37                      | 3  |
| 1.4 Concepts and Terminology           | 4  |
| 1.5 Components                         | 5  |
| Chapter 2 – Quick Start                | 6  |
| Chapter 3 – Interface and Controls     | 8  |
| 3.1 Interface                          | 8  |
| 3.2 Controls                           | 9  |
| Chapter 4 – The WaveSystem             | 14 |
| 4.1 The WaveSystem Toolbar             | 14 |
| 3.2 Preset Handling                    | 14 |
| 4.3 Interface Controls                 | 16 |
| 4.4 Waves Preferences (Pro Tools only) | 18 |

Abbey Road Studios and their associated logos are trademarks of EMI (IP) Limited.

# Chapter 1 – Introduction

#### 1.1 Welcome

Thank you for choosing Waves. To get the most out of your Waves processor, please take the time to read this manual.

We also suggest you become familiar with the resources available to you at <u>waves.com</u>. There you will find an extensive **Answer Base**, the latest **Tech Specs**, detailed **Installation** guides, new **Software Updates**, and up-to-date information on **Activation** and **Registration**.

#### 1.2 Product Overview

Waves and Abbey Road Studios present the J37, a tape saturation plugin that is a precision model of the very machine used to record many of the masterpieces of modern music. With a variety of user-adjustable controls—including Tape Speed, Bias, Noise, Saturation, Wow, and Flutter—the Waves / Abbey Road J37 faithfully recreates the unrivaled sonic signature of the original machine. In addition, three exclusive oxide tape formulas have been modeled. Specially developed by EMI during the '60s and '70s, each formula has its own unique frequency response and harmonic distortion behavior.

The Waves / Abbey Road J37 tape emulation plugin brings stunning analog warmth to your digital recordings, delivering a level of hardware realism never before experienced "in the box."

### 1.3 About the J37

The original J37 was a one-inch 4-track recorder designed by Swiss recording pioneer Will Studer. It was Studer's first multitrack—a true technological breakthrough that embodies versatility, functionality, and simplicity in what was then a state-of-the-art machine.

In 1965 Abbey Road Studios purchased four new J37s, which were used on almost all of their recordings until 8-track recorders were introduced to Abbey Road Studios in 1969. Before adopting the J37, Abbey Road had used a 4-track Telefunken tape recorder, a large and cumbersome machine that required a separate machine room. Since the producer and tape operator were in separate spaces, communication problems were common, which complicated and prolonged the recording process. In contrast, the J37 was small enough to be placed directly in the control room, opening up the creative potential for multitrack recording.

Following the rigorous testing process required by EMI of all equipment used at Abbey Road, a few modifications were made to the J37s. Wheels were added to make the units easily transportable. A Bulgin 3-prong socket was installed to enable connecting an oscillator, which was handy when using the machine at non-standard speeds. A reverse switch was added to the back of the J37 to enable easy playback of tapes recorded on the old Telefunken recorders, since these machines wound the tape with the oxide facing outwards. Finally, the EQ preset switch, which originally offered the option of NAB (American) or CCIR (European) broadcast curves, was locked to CCIR, the EMI-approved curve.

The frequency response of the J37 was outstanding, with a nearly flat response up to 18 kHz. This, along with its 52 vacuum tubes, enabled it to produce a rich spectrum of tonal colors. During the '60s and '70s, Abbey Road Studios developed a distinctive sound. This was partly due to special tape formulas developed by EMI for exclusive use in its studios: EMI TAPE 888 (early '60s), EMI TAPE 811 (mid to late '60s) and EMI TAPE 815 (early '70s). Each formula had its own unique frequency response and harmonic distortion behavior, which lent a distinctive timbre to the recordings for which they were used.

While the J37 was used on many famous recordings, it is perhaps best known for its innovative use on "Sgt. Pepper's Lonely Hearts Club Band." Producer George Martin utilized the machine not only for recording but also as a creative production tool, bouncing tracks between two J37s and creating layer upon layer of sound to achieve groundbreaking sonic textures.

# 1.4 Concepts and Terminology

An understanding of the following terms will help you achieve the best results using your J37 plugin.

- Wow refers to frequency modulation caused by speed irregularities of the tape machine motor.
  The J37 plugin includes controls for both Wow Rate and Wow Depth.
- Flutter refers to amplitude modulation caused by movement of the tape in relation to the machine's recording heads. The J37 plugin includes controls for both Flutter Rate and Flutter Depth.
- Bias refers to the inaudible ultrasonic high frequency tone (usually a sine wave ranging from 40 kHz to as much as 100 kHz) that's added to improve the fidelity of analog magnetic recordings.

Magnetic tape has a nonlinear response at low signal strengths, so the bias increases recording quality by pushing the signal upward into the linear zone of the tape's transfer function. The J37 plugin includes a Bias level control.

- **Speed** refers to the speed at which the tape moves across the heads. The J37 lets you choose between 15 ips (inches per second), which delivers better high frequency response and less THD (Total Harmonic Distortion), and 7.5 ips, which delivers somewhat tighter low frequencies at the price of reduced high frequency.
- Tape Formulas refers to the chemical structures of the different tape media developed by EMI and modeled for the J37 plugin.
  - EMI TAPE 888 (early '60s) Considered "lo-fi" and "grainier" compared to the other formulas, with more distortion between 1 kHz and 8 kHz.
  - EMI TAPE 811 (mid to late '60s) Offers better high frequency response and slightly less distortion than the 888 formula.
  - EMI TAPE 815 (early '70s) Delivers flatter high frequency response and less distortion than the 811. Recommended when minimal coloration is desired.

These tape formulas were developed during the 1960s and 1970s, when recording levels were considerably lower than they are today, so pay attention to the levels at which your signal "hits the tape." In general, average input levels of -3 – 0 VU will ensure proper gain structure within the plugin.

# 1.5 Components

WaveShell technology enables us to split Waves processors into smaller plugins, which we call **components**. Having a choice of components for a particular processor gives you the flexibility to choose the configuration best suited to your material. **J37** includes the following components:

- J37 Mono
- J37 Stereo

Chapter 2 - Quick Start

The most common use of the J37 is to add character to a dull track, and compress the audio without

using compressor. The "tape compression" that the J37 introduces has no time constants and thus no

pumping or other unwanted artifacts common to conventional compressors. Use it, for example, to

smooth transients or harsh high frequencies of an acoustic guitar. For a dirtier feel try going to the older

formulas (888/811) and lower speeds. Increasing saturation can give a cleanly recorded electric guitar

a creamy, mildly distorted sound. It can help shape kick drums to a very 60s sound, and enrich samples

and make them more real.

The possibilities with the J37 are vast. A good way to get to know it is to go over the presets supplied

with the plugin; they will give you a good idea of what you can do with it.

Use the Input level control (in its linked state) and the VU meters to adjust the input level. Make sure

the peak program material does not exceed +1VU - +2VU. These are good recording levels for the

virtual analogue "tape."

The J37 default setting is: Formula 815, 15 ips, NOM Bias, which is the "flattest" possible setting. Try

changing the formula to experiment with more pronounced effects.

In general, use 15 ips for program material that requires more sensitive handling of high frequency

(acoustic guitars, vocals, strings, brass, etc.).

Use 7.5 ips for program material that is more oriented toward the low frequencies (kick drums, bass

guitars, celli, electric guitars).

For a dirtier sound switch to the 888 Formula.

Experiment with the linked Level control and listen to the differences in harmonic distortion and

compression effect—the higher the input, the more compressed/distorted the result, the lower the input

level, the clearer it gets.

In the Stereo mode, the default processing uses Modeled Tracks 2+3. This gives a wider stereo image

and better reflect what would happen with a stereo track recorded to Tape. If this effect is too severe,

Waves / Abbey Road J37 User Guide

6

choose Modeled Track 2 or 3, which will apply the same process to both tracks and thus minimize the effect.

If you want your sound to be even dirtier, then increase the saturation (SAT) level. Try it on clean guitars or dubbing vocal tracks.

For extreme effects, experiment with the Wow and Flutter controls

# **Chapter 3 – Interface and Controls**

## 3.1 Interface

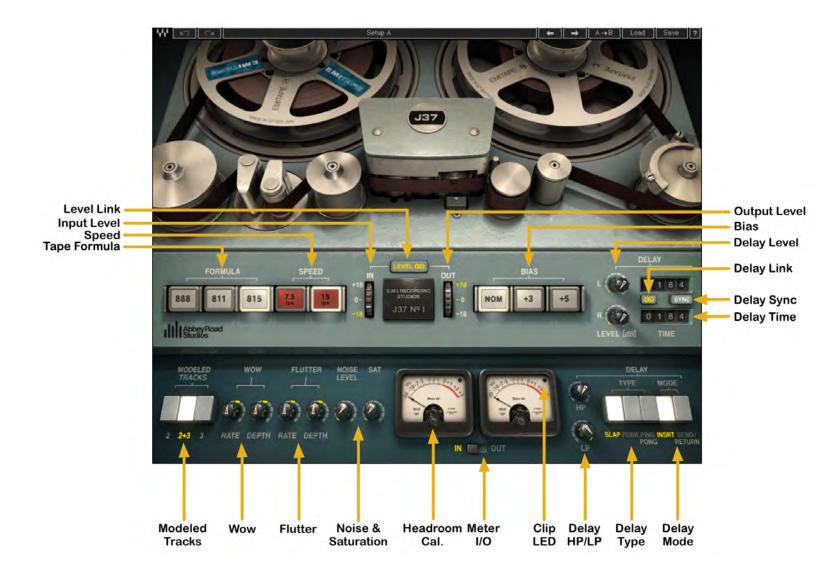

#### 3.2 Controls

**INPUT LEVEL** determines the level at which the signal hits the virtual tape. Higher levels result in increased harmonic distortion, saturation, and compression.

Range: - 18 - +18 dB

Default: -9 dB

**OUTPUT LEVEL** controls the total signal output level.

Range: -18 dB - +18 dB

Default: 9 dB

Please note: Default Input and Output Level settings were chosen to accommodate contemporary signal loudness. Input and Output Level settings of 0 will result in the closest approximation of "The Abbey Road Sound."

**LEVEL LINK** gangs the Input and Output Level controls. The link relationship is inversely proportional, so an increase in the Input Level results in a corresponding decrease in Output Level and vice versa.

Range: On, Off

Default: On

TAPE FORMULA determines the type of modeled recording formula.

Range: 888, 811, 815

Default: 815

**SPEED** selects the simulated tape speed.

Range: 7.5 ips, 15 ips

Default: 15 ips

When switching between the two speeds, the noise and frequency response will change accordingly. At 15 ips, high frequency response is increased and noise is one octave higher than at 7.5 ips.

**BIAS** controls the level of the ultrasonic bias signal.

Range: Nominal, +3 dB Over Bias, +5 dB Over Bias

Default: Nominal (+1.5 dB bias)

MODELED TRACKS determines which modeled tracks are used for processing.

Mono component

Range: 2, 3

Default: 2

Stereo component

Range:

2 (Track 2 processing applied to both left and right channels)

2 + 3 (Track 2 processing applied to left channel, Track 3 processing applied to right

channel)

o 3 (Track 3 processing applied to both left and right channels)

Default: 2 + 3

WOW DEPTH controls the amount of frequency modulation applied to the signal. Default setting is the average wow measured on the original J37. Negative range values lower the amount of Wow effect; positive values raise it. Since wow varies according to tape speed, user-selected vales yield different results at 15 ips and 7.5 ips.

Range: Off (-50) - +50

Default: 0

WOW RATE controls the amount of deviation from the default Wow frequency setting. Default setting is the wow measured on the original J37. Negative Range values lower the amount of Wow effect; positive values raise it. Since wow varies according to tape speed, user-selected vales yield different results at 15 ips and 7.5 ips.

Range: -50 - +50

Default: 0

FLUTTER DEPTH controls the amount of Flutter effect applied to the signal. Default setting is the average flutter measured on the original J37. Negative Range values lower the amount of Flutter effect; positive values raise it. Since flutter varies according to tape speed, user-selected vales yield different results at 15 ips and 7.5 ips.

Range: Off (-50) - +50

Default: 0

**FLUTTER RATE** controls the amount of deviation from the default Flutter rate. Default setting is the

average flutter measured on the original J37. Negative Range values lower the amount of Flutter effect;

positive values raise it. Since flutter varies according to tape speed, user-selected vales yield different

results at 15 ips and 7.5 ips.

Range: -50 - +50

Default: 0

NOISE LEVEL controls the level of added modeled noise, including noise modulations and signal

additive noise.

Range: - 24 dB - +24 dB

Default: Off

SATURATION LEVEL controls the amount of saturation applied to the signal. This results in a different

type of saturation than that achieved by raising the Input Level and lowering the Output Level. Both

types may be used simultaneously.

Range: 0 - 30

Default: 0

**DELAY TYPE** toggles between delay types.

Range: Slap, Feedback (all components), Ping-Pong (stereo component only)

Default: Slap

**DELAY MODE** toggles between delay modes.

• In **Insert** mode, the delay is added to the direct signal.

• In Send/Return mode, the direct signal is removed from the output and only the processed signal

is sent to the output.

Range: Insert, Send/Return

Default: Insert

delay is expressed in dB, while in Feedback and Ping-Pong delay types, delay is expressed as a

**DELAY LEVEL** controls the amount of delay, depending on Delay Type. When using the Slap type,

percent. Perceived loudness level is preserved when moving between Delay Types. For example, if

Slap Level is set to -6 dB, then switching to Feedback/Ping-Pong will change the level to 50%

(equivalent to -6 dB).

Waves / Abbey Road J37 User Guide

11

When using the Slap type delay and changing from Insert mode to Send/Return mode: the level will default to 0 dB.

• **SLAP** level is represented in decibels.

Range: Off (-40 dB) - 0 dB

Default: Off

• **FEEDBACK/PING-PONG** level is represented as a percentage.

Range: Off - 100

Default: Off

**DELAY TIME** controls the time of the tape delay effect.

Range: 1 ms - 2000 ms

Default: 184 ms (which reflects the distance between record and playback heads @ 7.5ips)

**DELAY LINK** links the Delay Level and Delay Time controls. If there is an offset between them, this offset is preserved when Delay Link is activated.

Range: On, Off

Default: On

**DELAY SYNC** controls synchronization to the host tempo.

Range: 1/64T – 1/1 (Whole Note)

Default: Off

#### Please note:

- Delay is limited to 2 seconds. Therefore, at tempos below 120 BPM, Whole Note duration is not available.
- Please note when Delay Level is set to 50% and above, there is a chance to create infinite feedback due to the tape's transfer function and the tonality of the input signal

**DELAY HP** controls the high-pass cutoff frequency on the delay path only.

Range: 16.1 Hz - 21357 Hz

Default: Off (16 Hz)

**DELAY LP** controls the low-pass cutoff frequency on the delay path only.

Range: 21203.9 Hz - 16 Hz

Default: Off (21357 Hz)

**VU METER** displays the input or output level, depending on your selection.

Range: -20 VU - +3 VU

**VU CALIBRATION** controls the VU meter headroom calibration. It's represented by the small screwhead below the VU meter display and does not have a visible label. For most users, the default headroom setting of 18 dB should be the best choice. (On the Stereo component, use the screw located on the left to calibrate both meters.)

Range: 8 dB - 24 dB

Default: 18 dB

**METER I/O** determines the metering mode.

Range: Input, Output

Default: Input

**CLIP INDICATOR** indicates peak clipping.

# **Chapter 4 – The WaveSystem**

## 4.1 The WaveSystem Toolbar

All Waves plugins feature the WaveSystem toolbar, which takes care of most administrative functions you will encounter while working with your Waves software. The features of the WaveSystem toolbar are the same on practically all Waves plugins, so familiarity with its features will be helpful with whichever plugin you are using.

#### **Toolbar Functions**

₩ Opens the plugin About boxUndoUndoes the last 32 actions

**Redo** Redoes the last 32 undone actions

**Setup A/B** Toggles between two presets, useful for comparison of parameter settings

**L/R Arrows** Move to the previous or next preset

**Copy A**→**B** Copies the current settings to the second preset register

**Load** Recalls presets from file

**Save** Saves presets in the Waves file formats

? Opens the PDF manual for the plugin you are using

## 3.2 Preset Handling

#### **Preset Types**

**Factory Presets** are permanent presets in the Load menu. Factory presets cannot be overwritten or deleted. When applicable, different component plugins may have different factory presets.

**User Presets** are your favorite settings of the plugin saved as a preset in the Load menu, under 'User Presets'. User Presets can be overwritten and deleted.

**Setup Files** may contain more than one preset. For example, a single file can contain all the presets for a session. When you open a Setup File, all its setups become part of your Load pop-up menu for fast access. This can be particularly useful with multiple instances of a plugin in a single session. By saving

all the settings you create into a single Setup File, they can all be quickly available for every instance of that plugin.

#### **Loading Presets and Setups**

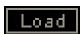

**Click** on the Load button to see the Load pop-up menu. The menu is divided into four sections. If a section is not currently available it will not appear in the Load pop-up menu.

Open Preset File... Select to open any setup or preset file, whether from the Library or your own

creations.

'Filename.xps': Displays any currently loaded Setup File and its presets.

**Factory Presets:** Displays the default Factory Presets. **User Presets:** Displays any loaded User Presets.

#### Saving Presets and Setups

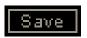

**Click** on the Save button to see the Save pop-up menu. Four options are available. If an option is not currently available it will be grayed out and inaccessible.

Save to New File... Select this to start a new Setup file. There are two prompts - first

for the setup filename, then for the preset name. You must provide a name for both the setup file and the preset. Click OK (ENTER) to complete the save. It is a good idea to create a folder in which

to save several setup files for a project.

Save 'File Name' - "Preset Name" Overwrites the settings of the loaded preset (whether a User

Preset or a preset from a Setup File) with the current settings. If a

Setup File is currently loaded, the name of the Setup File is displayed followed by the name of the preset itself. If a User

Preset is loaded, its name is displayed.

Save to 'File Name' As... Saves the current settings as a new preset into the Setup file that

is open (if one is not open, the option is grayed out). You will be

prompted to give the preset a name.

Put into Preset Menu As...

Save the current settings into a User Preset that will always be in your Load menu (until deleted). You will be prompted to give this preset a name. User Presets are stored in the plugin's preference file.

#### **Deleting Presets**

You may delete User Presets and presets within a Setup File. Factory Presets and Setup Library files cannot be deleted or overwritten.

- 1. Hold the Command (Mac)/Control (PC) key down.
- 2. Click-and-hold the Load button to see the pop-up menu.
- 3. While still holding the Command/Control key, select the preset or setup to delete.
- 4. A confirmation box will appear, allowing you to cancel or 'OK' the deletion.

#### A/B Comparison and Copying

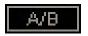

The Setup A/Setup B button may be clicked to compare two settings. If you load a preset in the Setup B position, this will not affect the preset loaded into the Setup A position, and vice-versa.

If you want to slightly modify the settings in Setup A, you can copy them to Setup B by clicking on the Copy to B button, then alter Setup A and compare with the original Setup B.

The name of the current setup will be shown in the title bar (on platforms which support it), and will switch as you change from Setup A to Setup B.

Note: an asterisk will be added to the preset name when a change is made to the preset.

#### 4.3 Interface Controls

#### Controls can be in one of three states:

- 1. **Not Selected** where the control is not the target of any user entry
- 2. **Selected** where the control is the target of mouse control entry only

3. Selected and Active where the control is the target for both mouse and keyboard entry

**Toggle Buttons** 

Toggle buttons display the state of a control, and allow switching between two or more states. **Single-click** to change the control's state. Some toggle buttons have a text display which updates with the current setting, and others (bypass, solo, or monitoring toggles) illuminate when the control is active.

Some plugins have **link buttons** between a pair of toggle buttons, allowing click-and-drag adjustment while retaining the offset between the controls.

**Value Window Buttons** 

Value windows display the value of a control and allow **click-and-drag** adjustment, or **direct control via the keyboard**.

❖ Using the mouse, click-and-drag on the value window to adjust. Some value windows support left/right, some up/down (as you hover over a button, arrows will appear to let you know which direction of movement that button supports). You may also use your mouse-wheel to adjust parameter values.

❖ Using the arrow keys, click once with mouse to select the button, and then use up/down – left/right (depending on the direction supported by that button) to move in the smallest incremental steps across the button's range (holding down the arrow keys will move faster through the range).

❖ Using key entry, double click on the button to open the value window, and directly enter the value from your keyboard. If you enter an out of range number, the button stays selected but remains at the current setting. (System beeps if system sounds are on.)

Some plugins have **link buttons** between a pair of value windows, allowing click-and-drag adjustment while retaining the offset between the controls.

**Sliders** 

Click or scroll the mouse-wheel on the slider itself or anywhere within the sliders track. The numerical value of the slider settings is displayed in a hover window above the slider path.

**Hover Box** 

Hovering boxes will appear and display the control value when hovering with the mouse over the

control.

**Multiple Control Selection** 

One of the most powerful features of the WaveSystem is the ability to select and adjust multiple

controls simultaneously. Using the mouse, drag-select the desired group of buttons or graphic controls

by clicking and holding at a point outside the controls, and forming a rectangle that includes the controls

you wish to adjust. Alternatively, press and hold Shift while clicking the mouse on any control you wish

to link. This method is useful when you want to select two or more controls that are not adjacent to one

another.

**TAB Functions** 

TAB moves the 'selected' status to the next control, with shift-TAB moving in the reverse direction.

Additionally, the Mac has an option-TAB function for 'down' movement and shift-option-TAB for 'up'

movement where applicable. If you have several Value Window Buttons selected, TAB functions will

take you through the selected controls only.

Hitting Esc or Return will return the 'focus' to the DAW application.

4.4 Waves Preferences (Pro Tools only)

When launching Pro Tools, hold Shift to view the Waves plugin Preferences window. The following

options are available:

Don't use AudioSuite plugins

Don't use RTAS plugins

Rescan all plugins

HUI control surface support (low resolution)

Enable single-click text entry

Waves / Abbey Road J37 User Guide

18